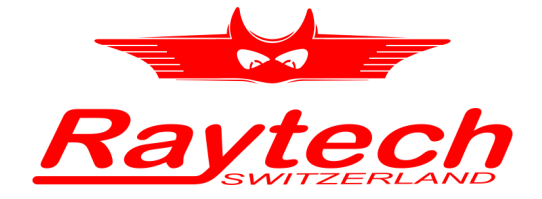

### QUICK START GUIDE ENGLISH

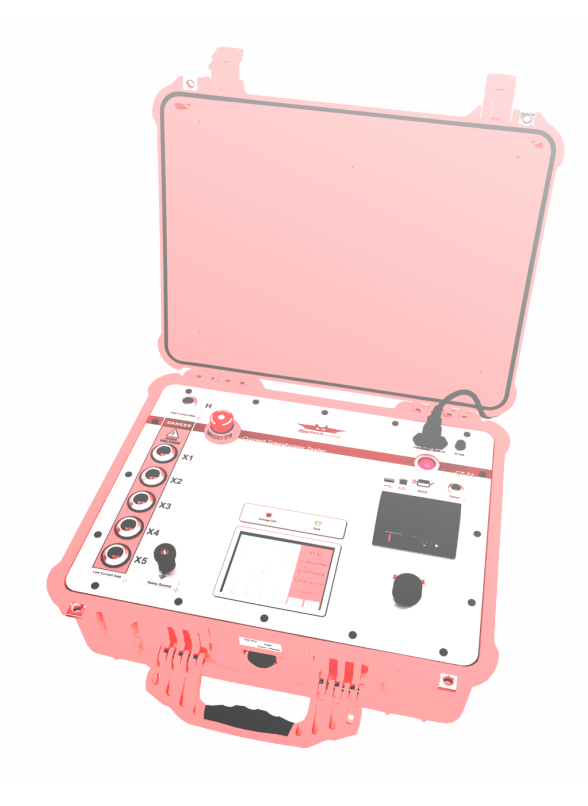

CT-T1 Current Transformer Tester

Raytech GmbH, Oberebenestrasse 11, 5620 Bremgarten,<www.raytech.ch>

**Raytech** 

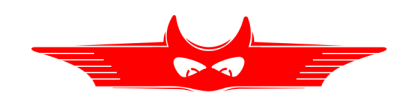

## Quick Start Guide

#### 1.1 Measuring Setup

Before starting a measurement, connect the CT under test to the CT-T1. An example setup is depicted in Figure [1](#page-1-0) and the steps to perform the measurement are given in Table [1.](#page-2-0)

The measurement results can be stored and printed on the internal  $3''$ printer. If the Auto Print Results option is selected, the results will be printed automatically with the date and time fields set already. Table [1](#page-2-0) describes the procedure to store the results on the internal memory and—if the Auto Print Results option is not selected—to print the results.

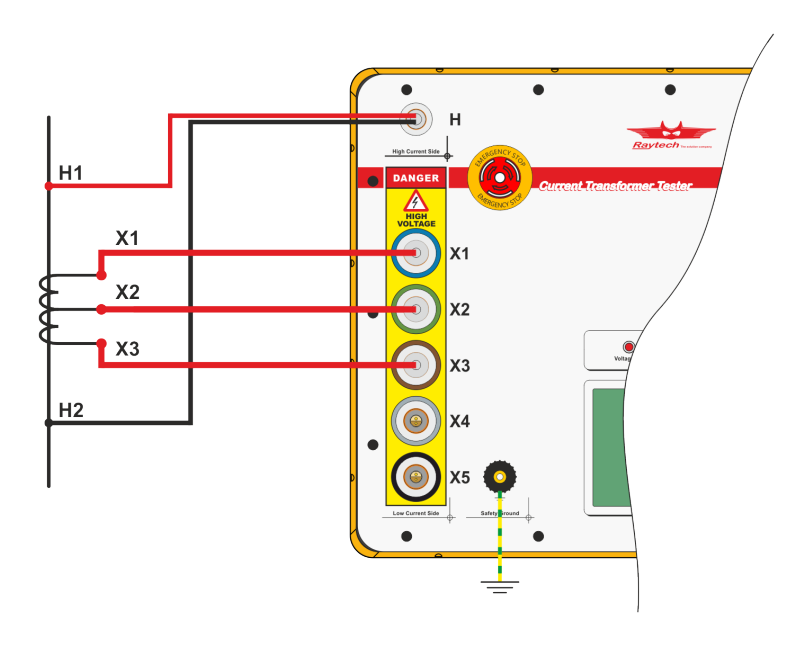

<span id="page-1-0"></span>Figure 1: Example measurement with a three taps CT under test connected to the power transformer on the secondary winding. The primary winding of the power transformer is short circuited to prevent excess voltage.

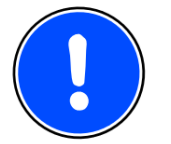

#### NOTE:

Please always connect the safety ground before starting any measurements.

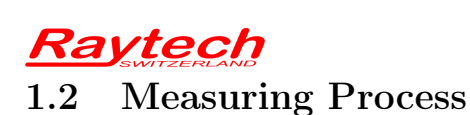

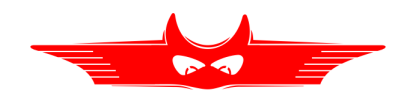

Table 1: Instrument operation—Measuring

<span id="page-2-0"></span>1. Configure the CT-T1 to measure the example setup depicted in Figure [1](#page-1-0) above. Power the CT-T1 and you will be presented with the tap configuration.

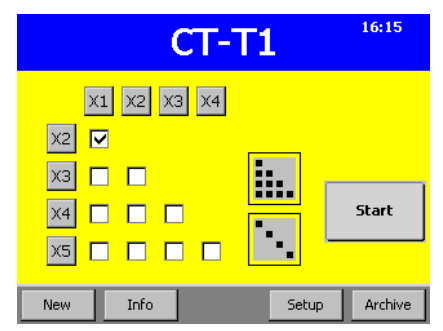

3. The tap selection is updated according to the values in the Rated Current screen. If you do not know the rated currents you can double tap the Select All button on the top right to clear the selection and press to  $X3$  on the left. Finally press and hold the Start button.

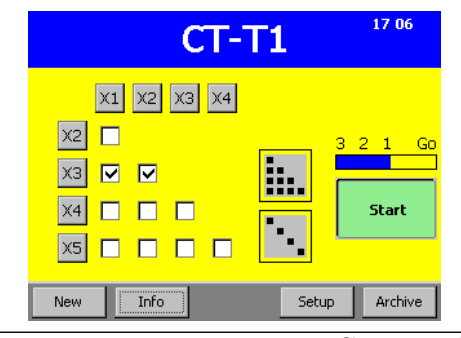

2. After pressing Info you see the Rated Current screen. Enter the appropriate values and press OK.

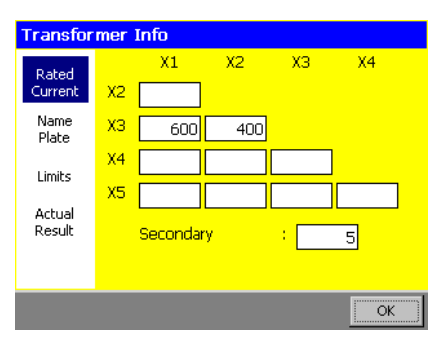

4. The Degauss process starts. In this phase the voltage is increased until the slope is flat enough. Please note the red area on the top of the graph that disappears when the Surveillance Switch is pressed.

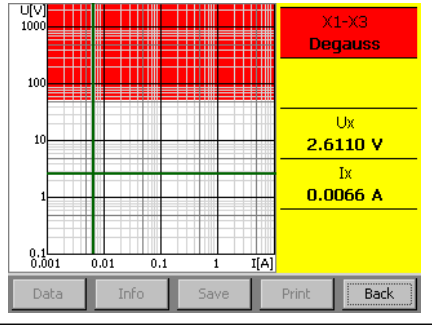

Continued on next page

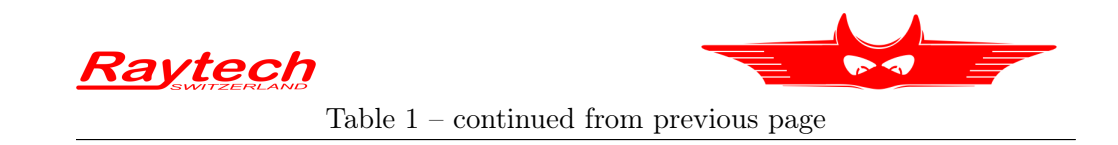

5. During the Excitation process, the voltage is slowly decreased until the slope is steep enough and the graph is extended. Please keep holding down the Surveillance Switch as long as the voltage is above 50 V.

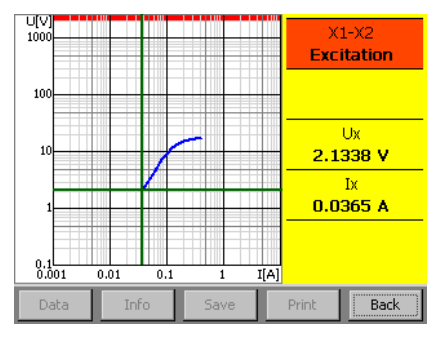

7. The second winding is measured in the same way. Starting with another *Degauss* process.

6. The Turns ratio is measured at different voltages below the detected Knee point. Please keep holding down the Surveillance Switch during this phase as the voltage might be increased above 50 V depending on the detected Knee point.

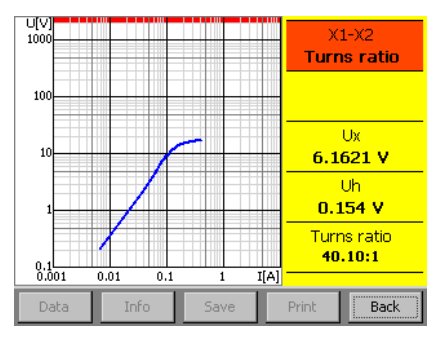

8. The Excitation curve for the second winding is drawn on the same diagram.

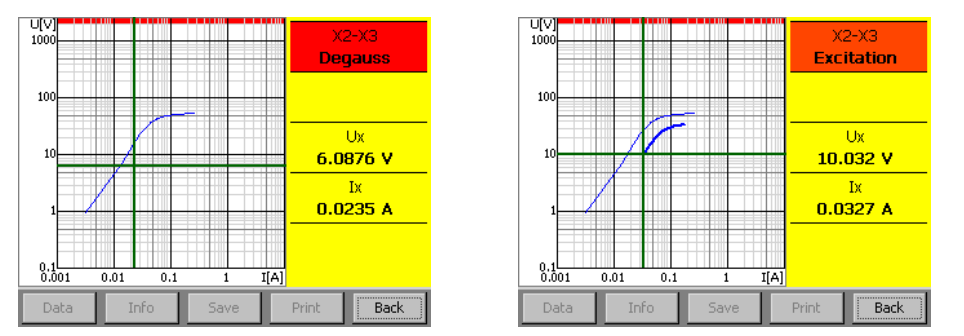

Continued on next page

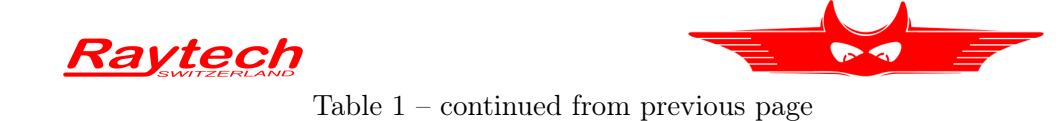

9. The measurement process is completed with the Turns ratio determination for the winding X2-X3.

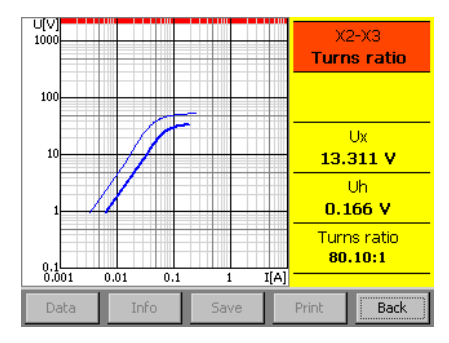

11. The second winding can be highlighted using the left and right buttons on the top.

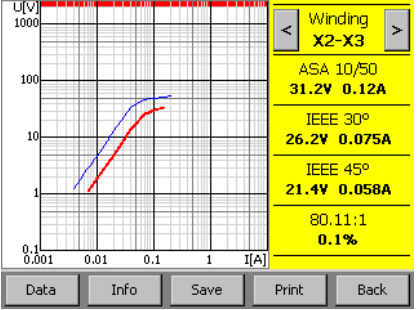

10. The results are shown after all measurements have been concluded. The first winding is highlighted in red and the values are listed on the right.

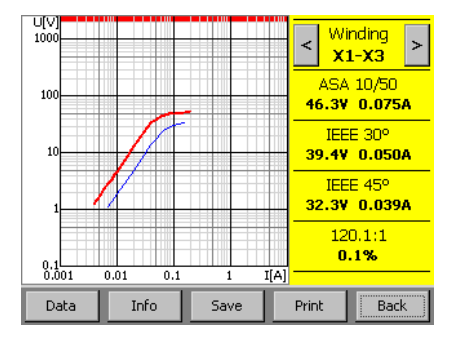

12. After pressing Back the available results are marked in the Main screen.

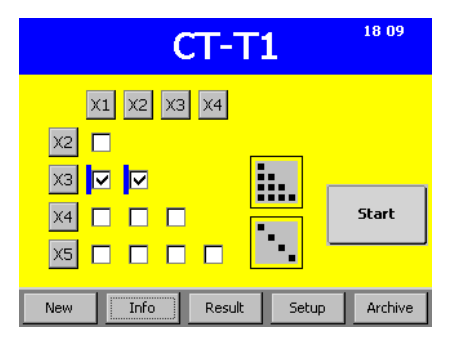

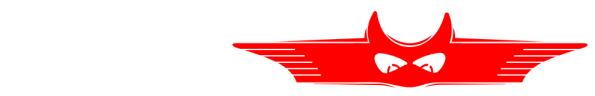

#### 1.3 Data Storing, Printing & Loading

The profile data of the CT under test is accessed by pressing Info. The measurement results of the currently active profile are displayed by pressing Result. The Data button displays the raw data points.

Table 2: Instrument operation—Storing, printing & loading

1. Available results are marked on the Main screen.

Raytech

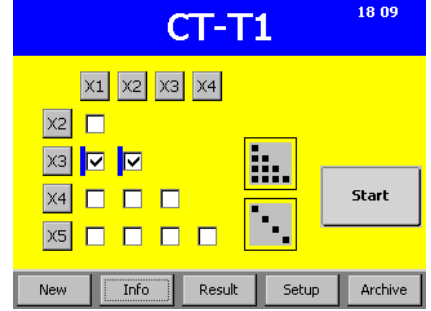

3. If the CT under test is sensitive and certain voltage or current values must not be exceeded these limits can be set in the Limits tab.

2. By pressing Info and Name Plate the characteristics of the CT under test can be entered.

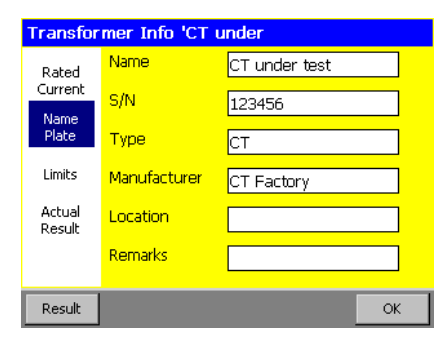

4. The date, time, device name, and the serial number of the CT-T1 are listed in the Actual Result screen.

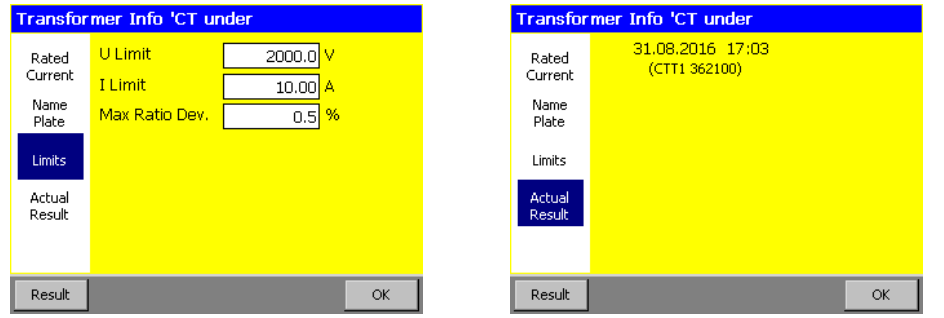

Continued on next page

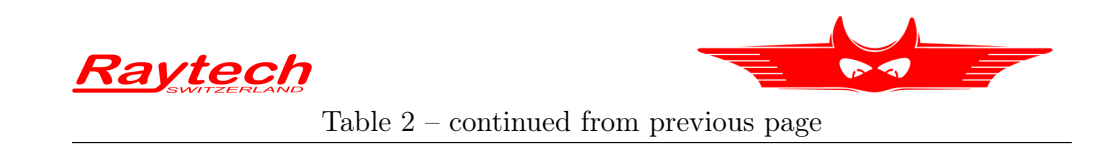

5. From the Result screen measurements can be Saved into the Archive and Printed as well as the raw Data being displayed.

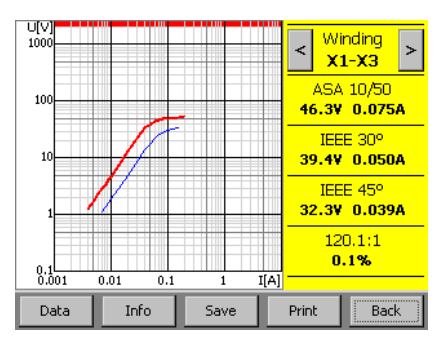

6. To display the raw data points press Data from the Result screen.

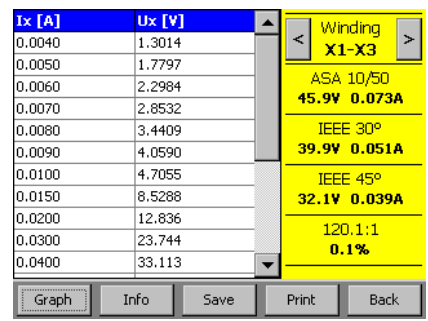

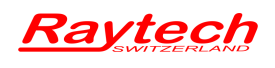

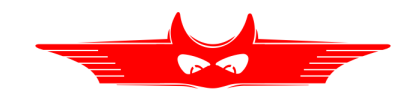

# **Contacts**

Raytech

Your local representative

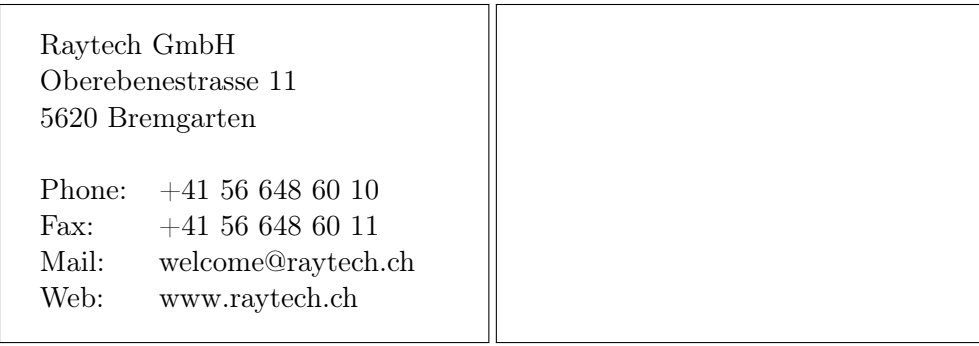

Document number: 90226-ch Document revision: 0.15 Last changed: 23 September 2016